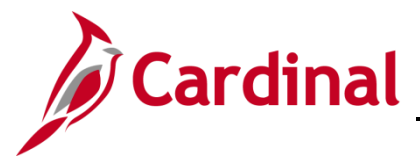

#### **TLC Contacts Overview**

This Job Aid provides instructions on how to update the TLC Contact Types.

Refer to the Job Aid titled BN361\_TLC Data Sheet\_Locality for instructions on how to complete your Plan Year TLC information. This Job Aid is located on the Cardinal Website in **Job Aids** under **Learning**.

### **Table of Contents**

[Updating TLC Contacts...............................................................................................................................2](#page-1-0)

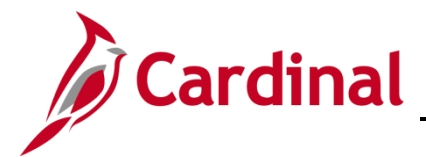

#### <span id="page-1-0"></span>**Updating TLC Contacts**

1. To update TLC Contacts, navigate to the **TLC Contacts** page by following this path:

**Navigator > Menu > Benefits > Employer Information > TLC Contacts**

The **TLC Contacts Search** page displays.

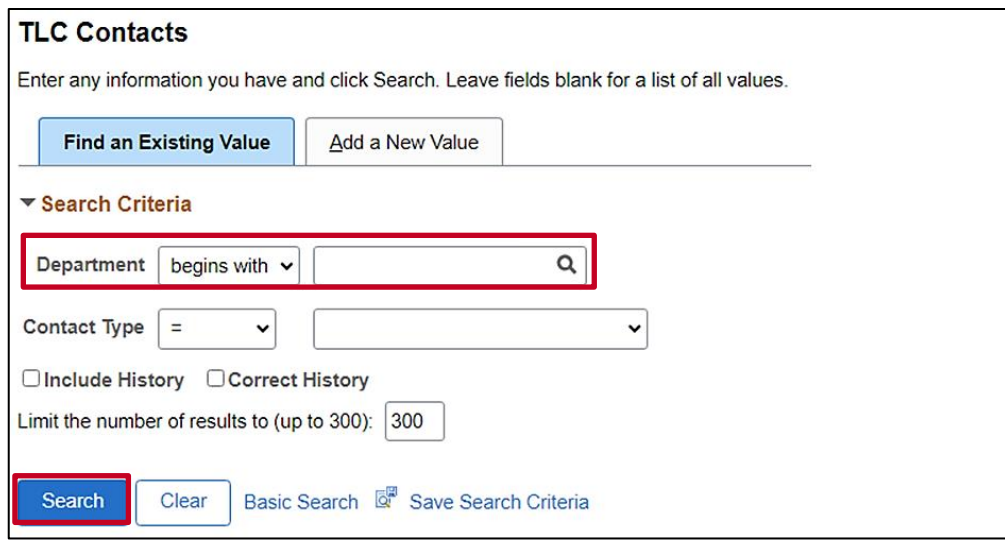

- 2. Enter your TLC Department information into the **Department** field. Alternatively, use the **Department Look Up** icon to search for and select your TLC Department.
- 3. Click the **Search** button.

The page refreshes and the search results display at the bottom of the page.

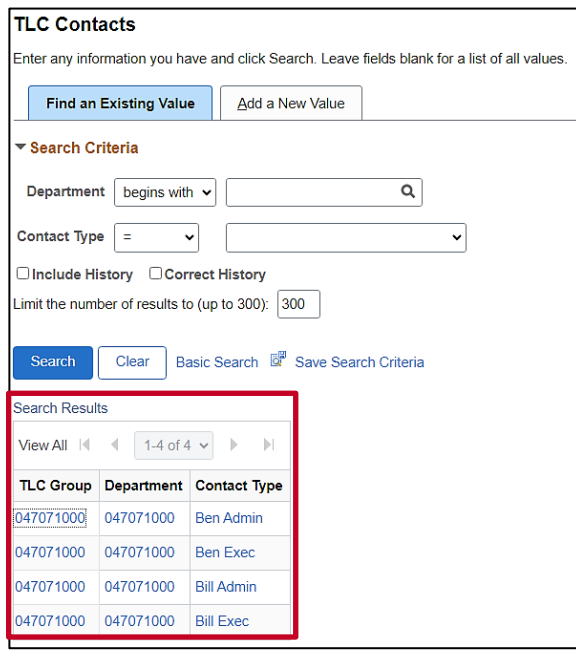

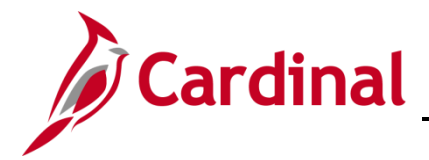

4. Select the applicable Contact Type requiring update by clicking the corresponding link in the **Contact Type** column.

**Note**: Only one contact can be defined for each Contact Type (Ben Admin, Ben Exec, Bill Admin, or Bill Exec).

The **TLC Contacts** page displays for the selected Department and Contact Type.

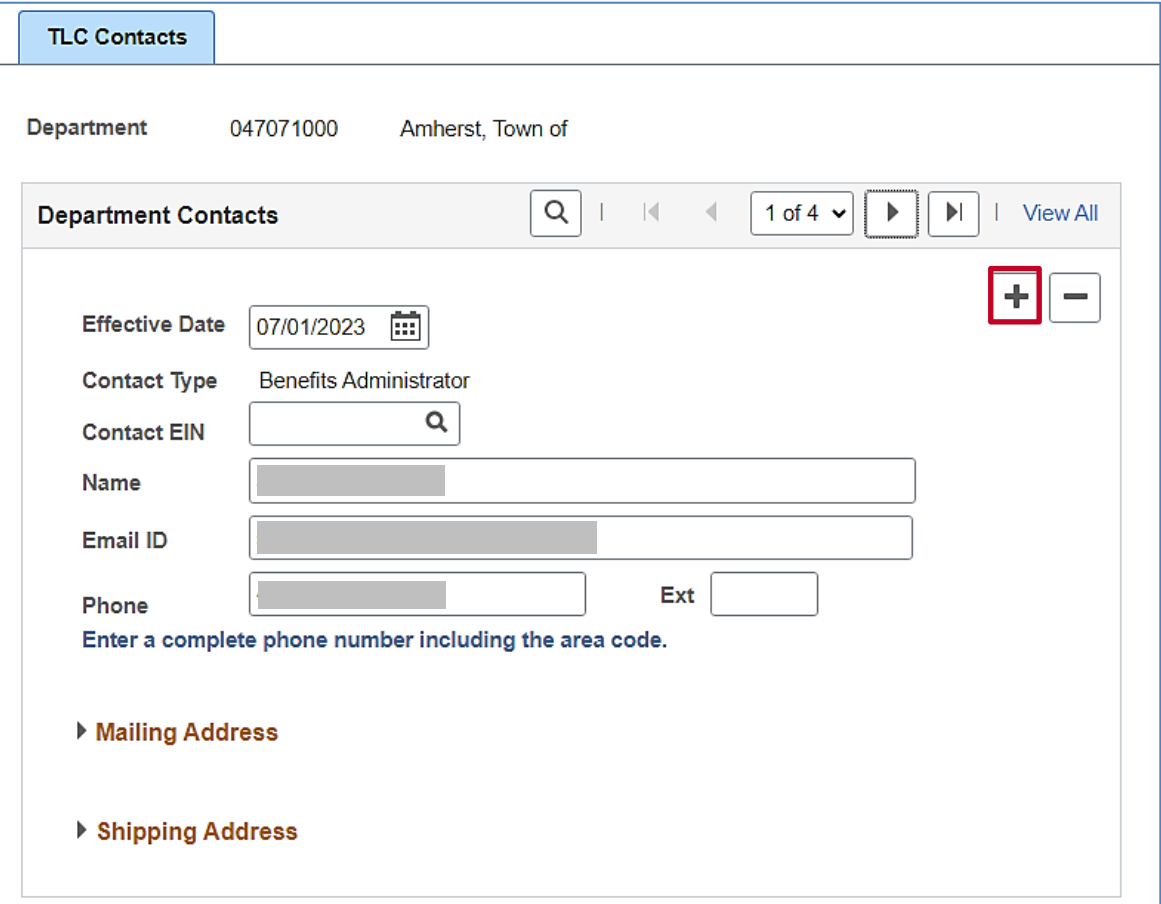

5. Click the **Add a New Row (+)** icon.

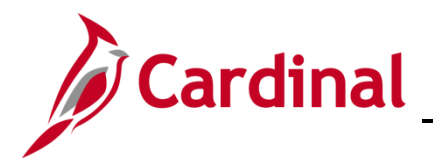

The page refreshes with the new row.

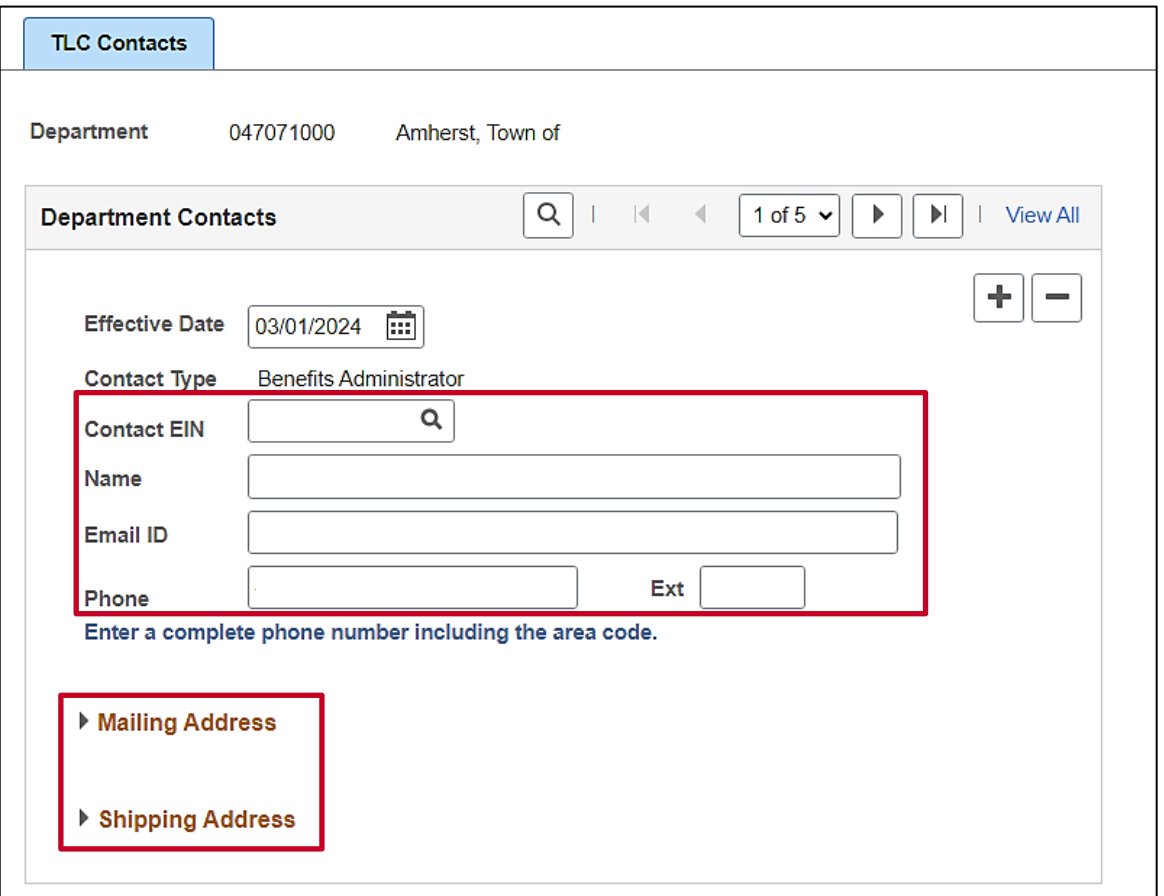

- 6. The **Effective Date** field defaults to the current date but can be updated as needed.
- 7. Complete the **Contact EIN** field based on the following guidelines:
	- If the contact is an employee, use the **Contact EIN Look Up** icon to search for and select the applicable contact using their Employee ID. The **Name**, **Email ID**, and **Phone** fields will auto-populate once the contact is selected. The address information (Mailing Address and Shipping Address) will pull forward from the previous row but should be reviewed and updated as needed for the new contact
	- If the contact is not an employee, the **Name**, **Email ID**, and **Phone** (include the area code) fields need to be entered manually. In these cases, it is also recommended to click the **Mailing Address** and **Shipping Address Expand** icons and enter the applicable address information

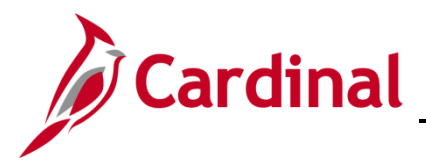

Example of a completed **TLC Contacts** page:

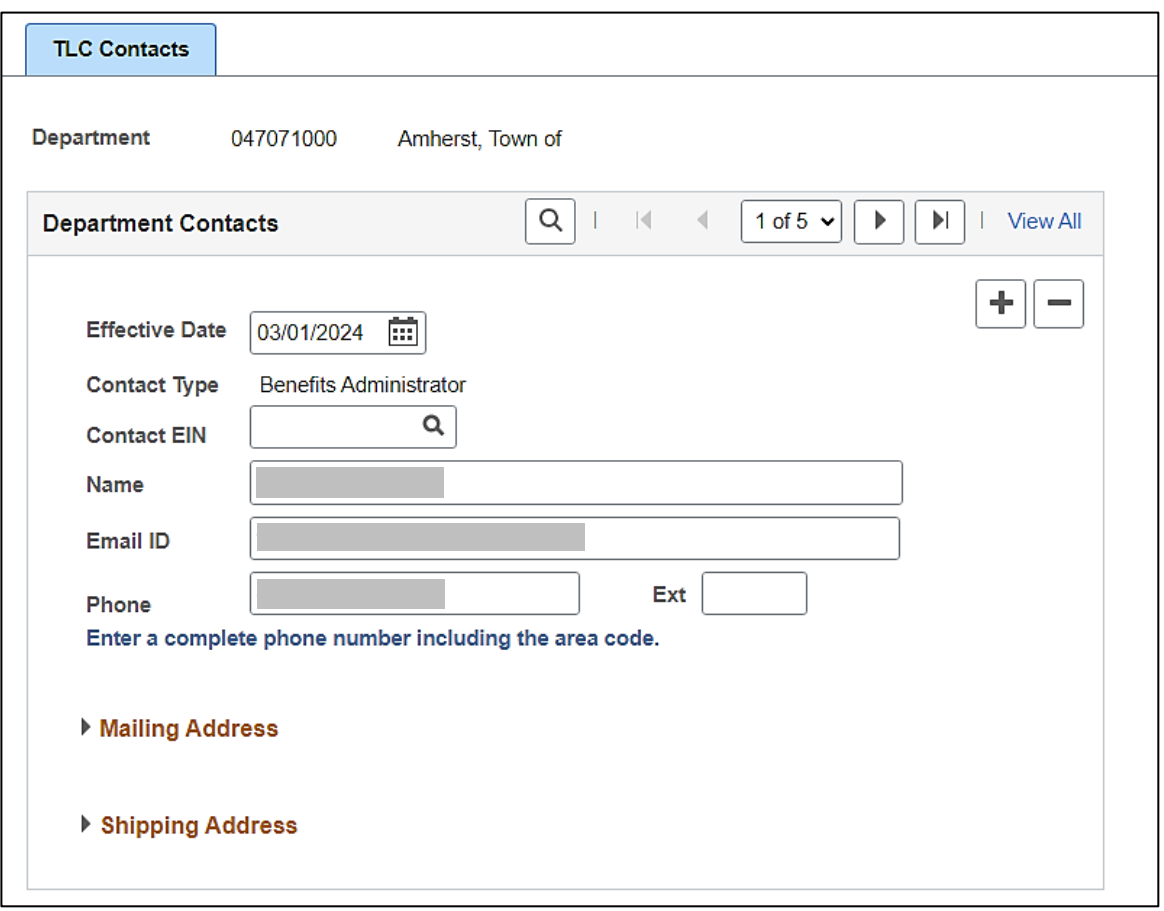

- 8. Click the **Save** button at the bottom of the page.
- 9. Repeat these steps, beginning with Step 4, to update any additional Contact Types as needed.